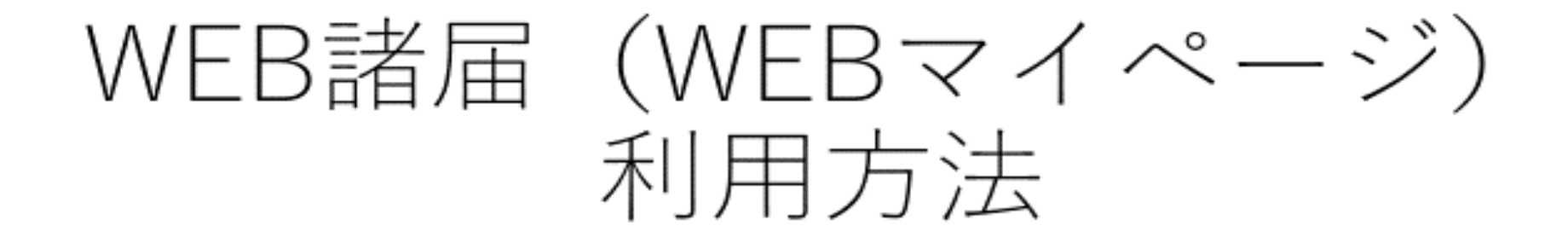

スマホ用

マイページ初期登録

### ①URLへアクセスし「はじめての方はこちら」を選択 ②利用規約に同意 3情報登録

 $(3)$ 

サービス利用情報登録

3

**BB** 

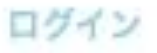

会員番号をお持ちの方はこちら

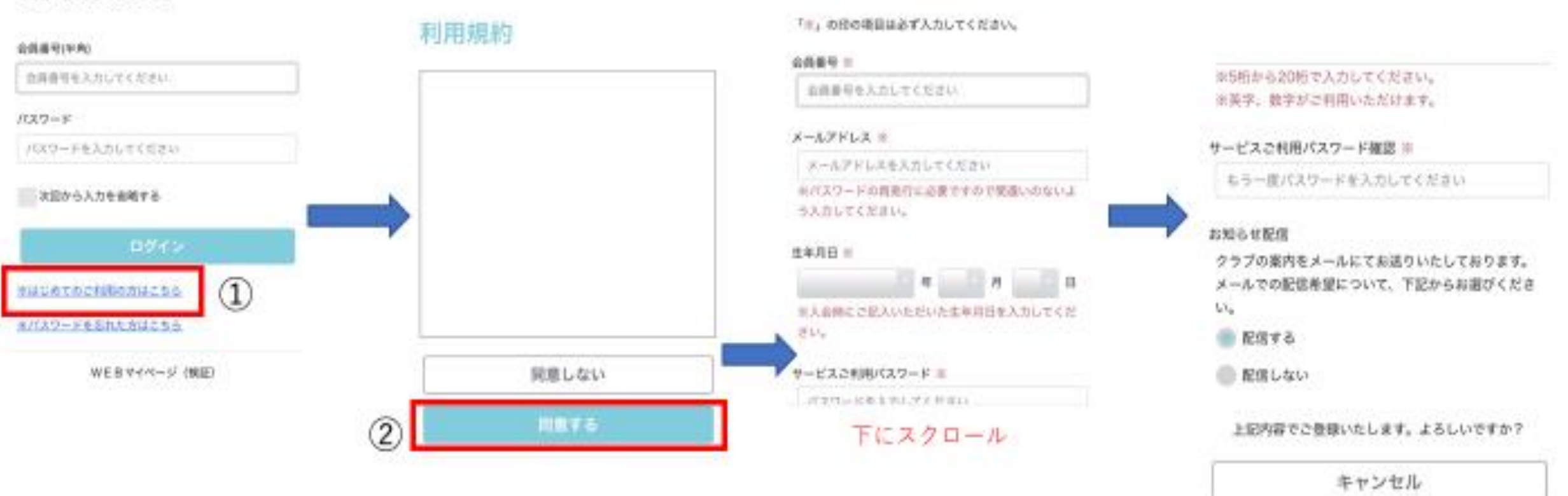

マイページログイン

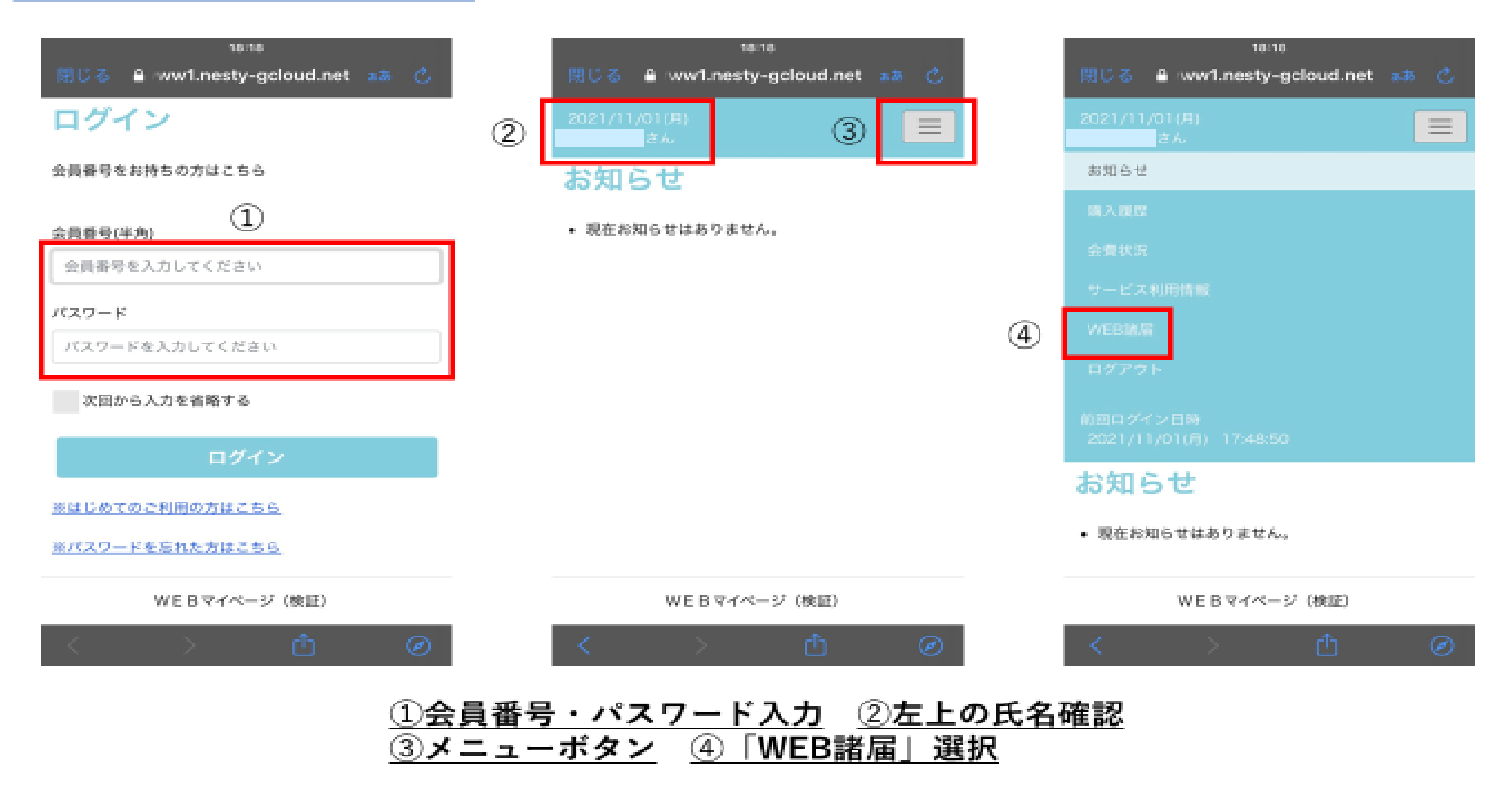

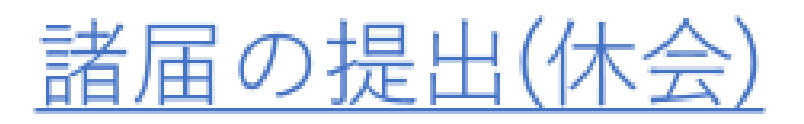

### ①休会選択 ②休会希望期間選択 34休会理由選択

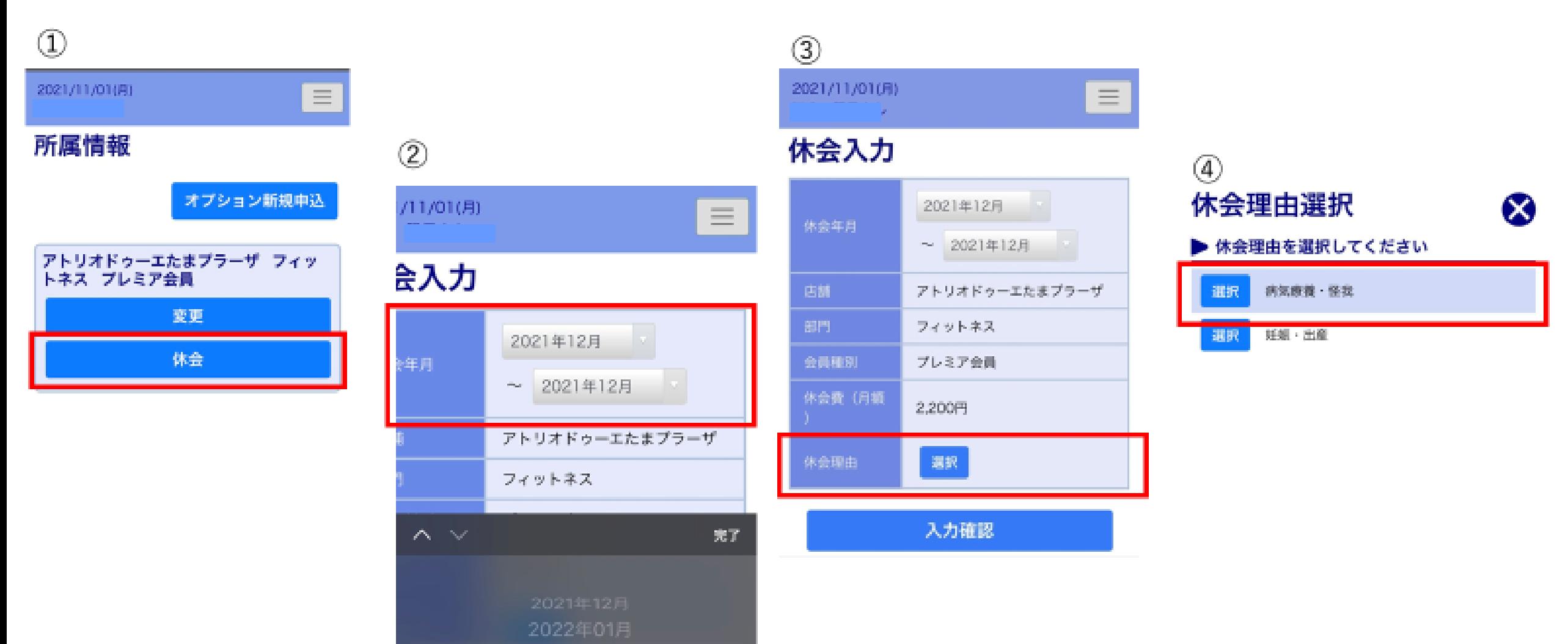

2022年02月

5入力後入力確認へ 6内容確認後間違いなければ「OK」を押す ⑦休会登録完了 ⑧所属情報でステータスが「休会」になっていることを確認

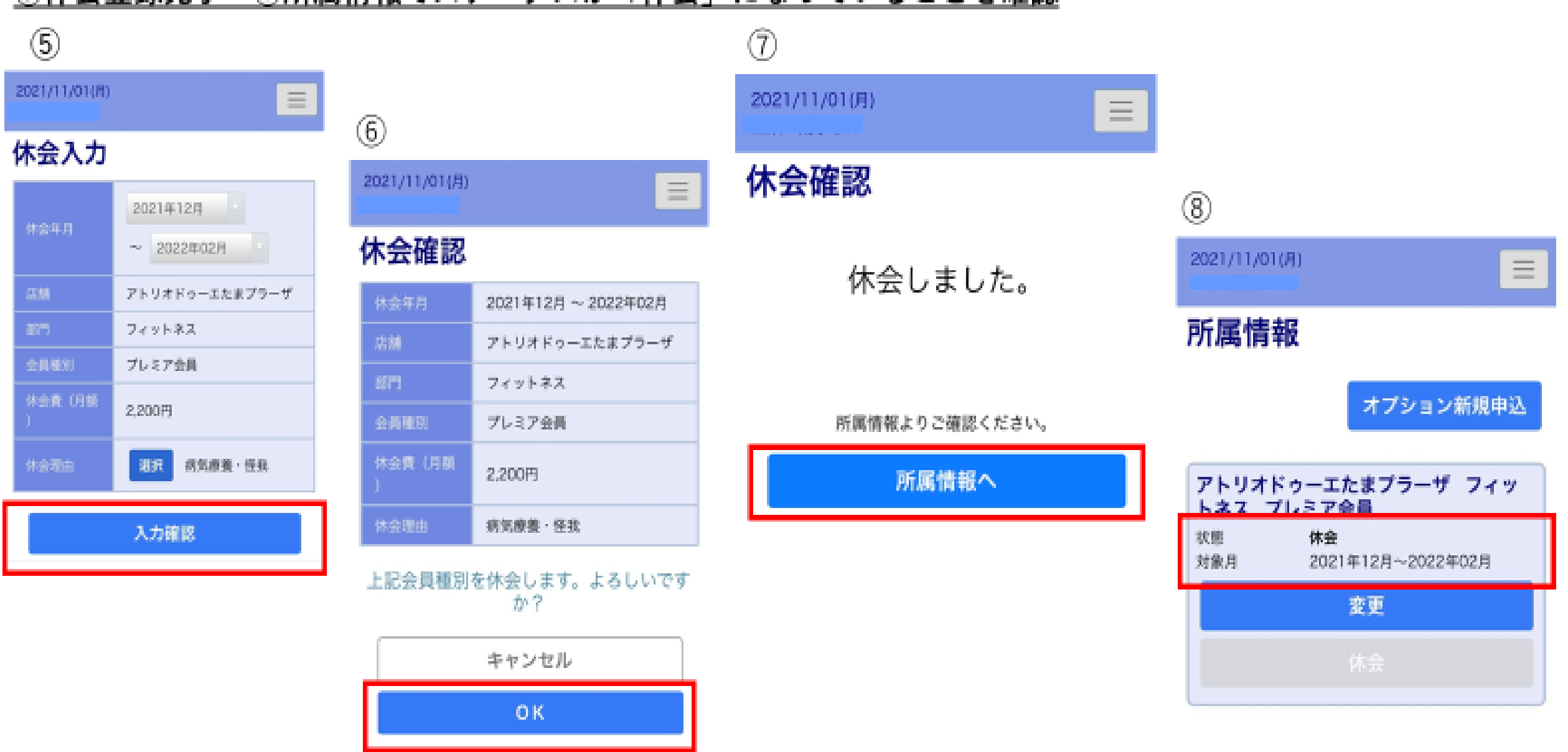

# 諸届の提出(種別変更)

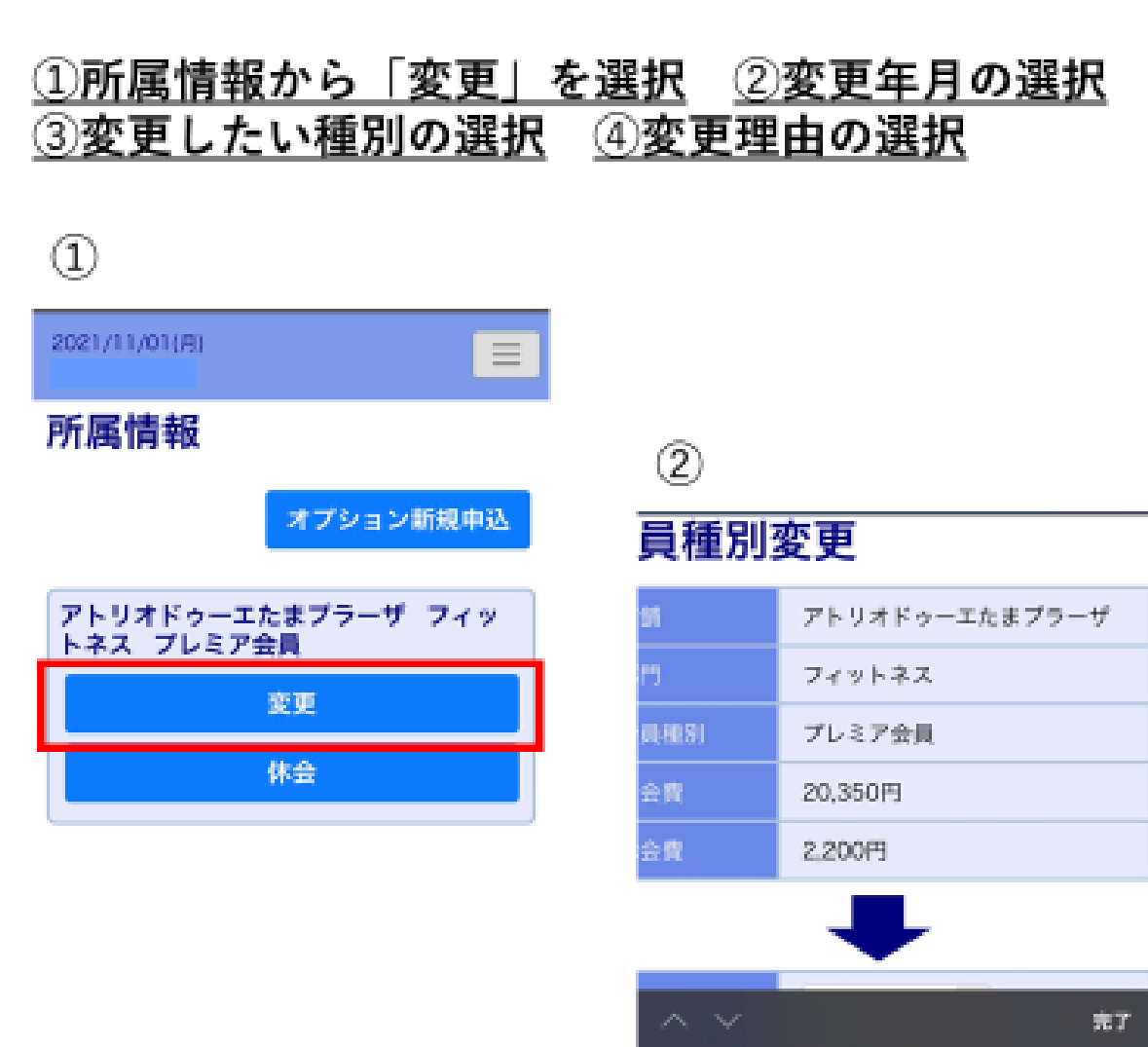

2021年12月

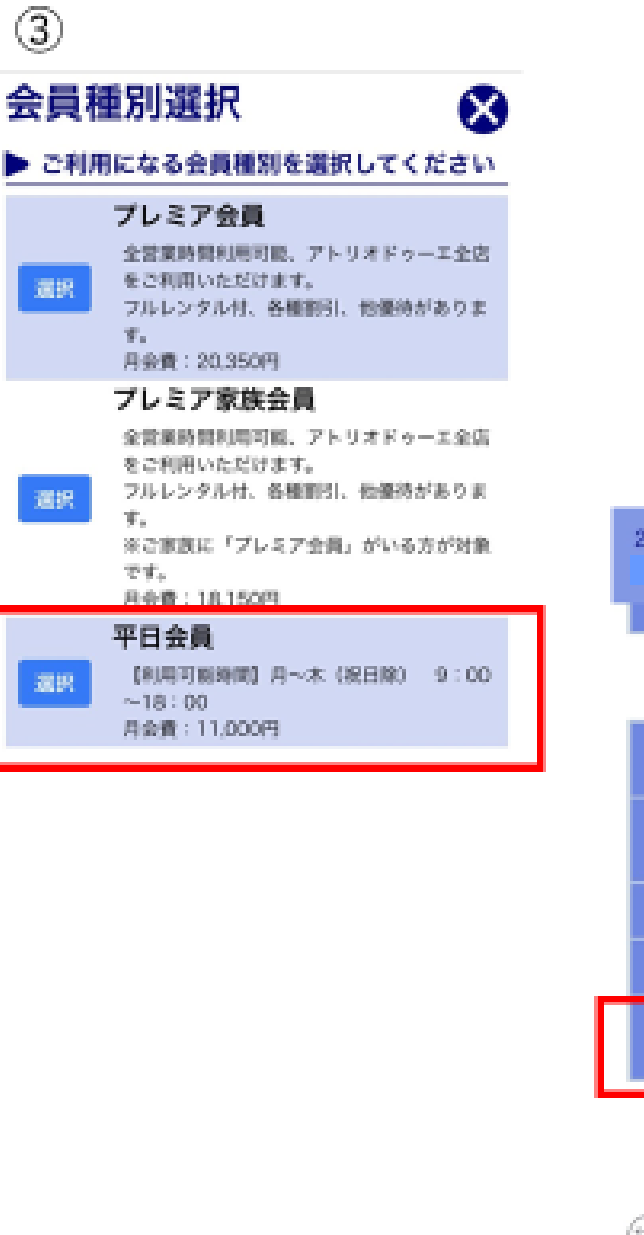

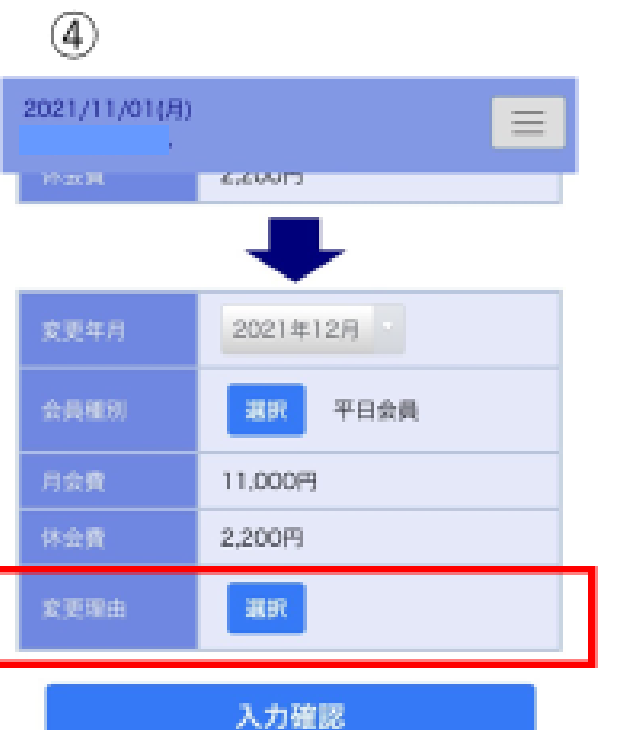

<sup>(</sup>一) 所属情報に戻る

### 56変更理由の選択 7入力確認へ 8確認後間違いがなければ「OK」を押す

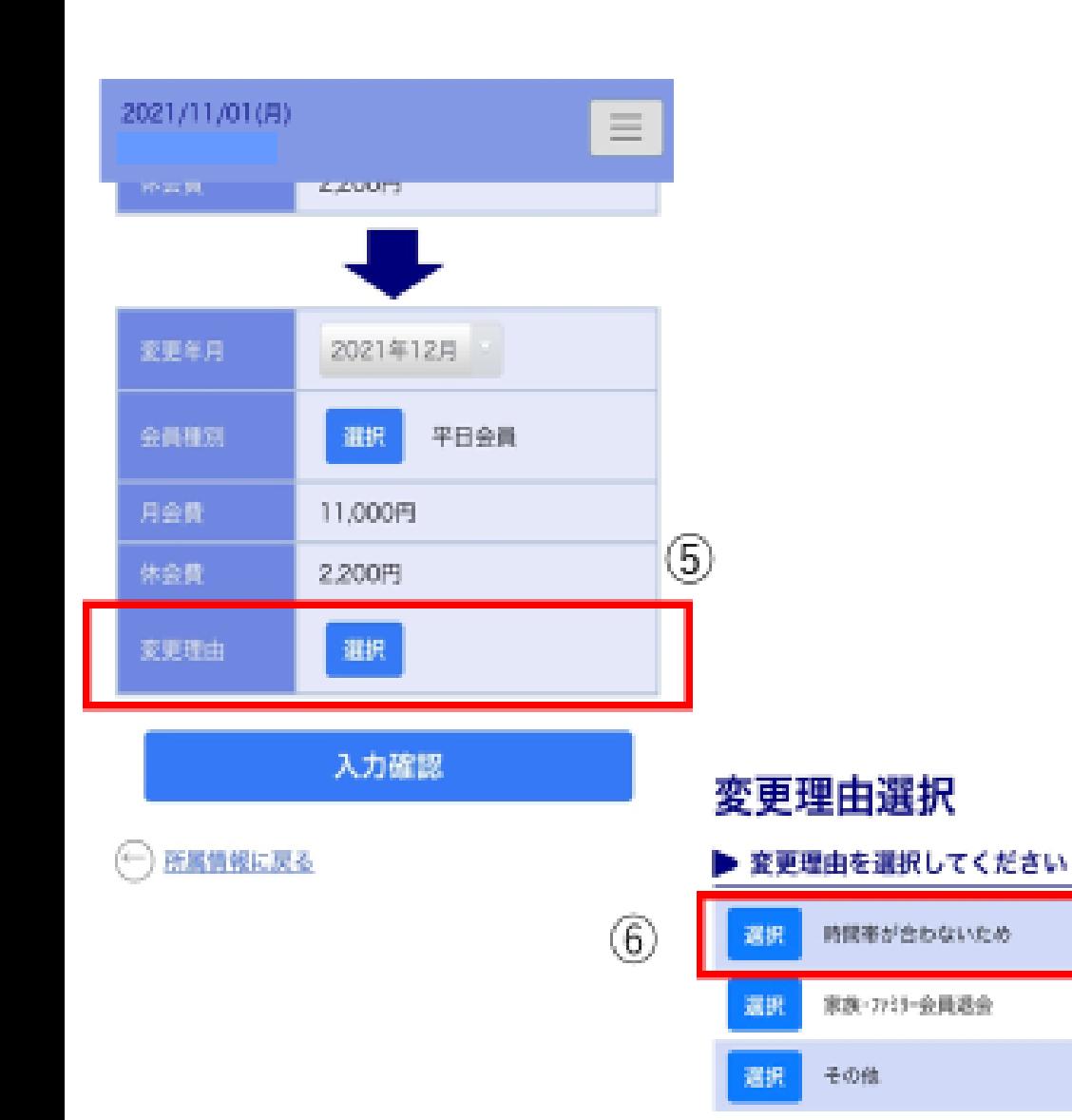

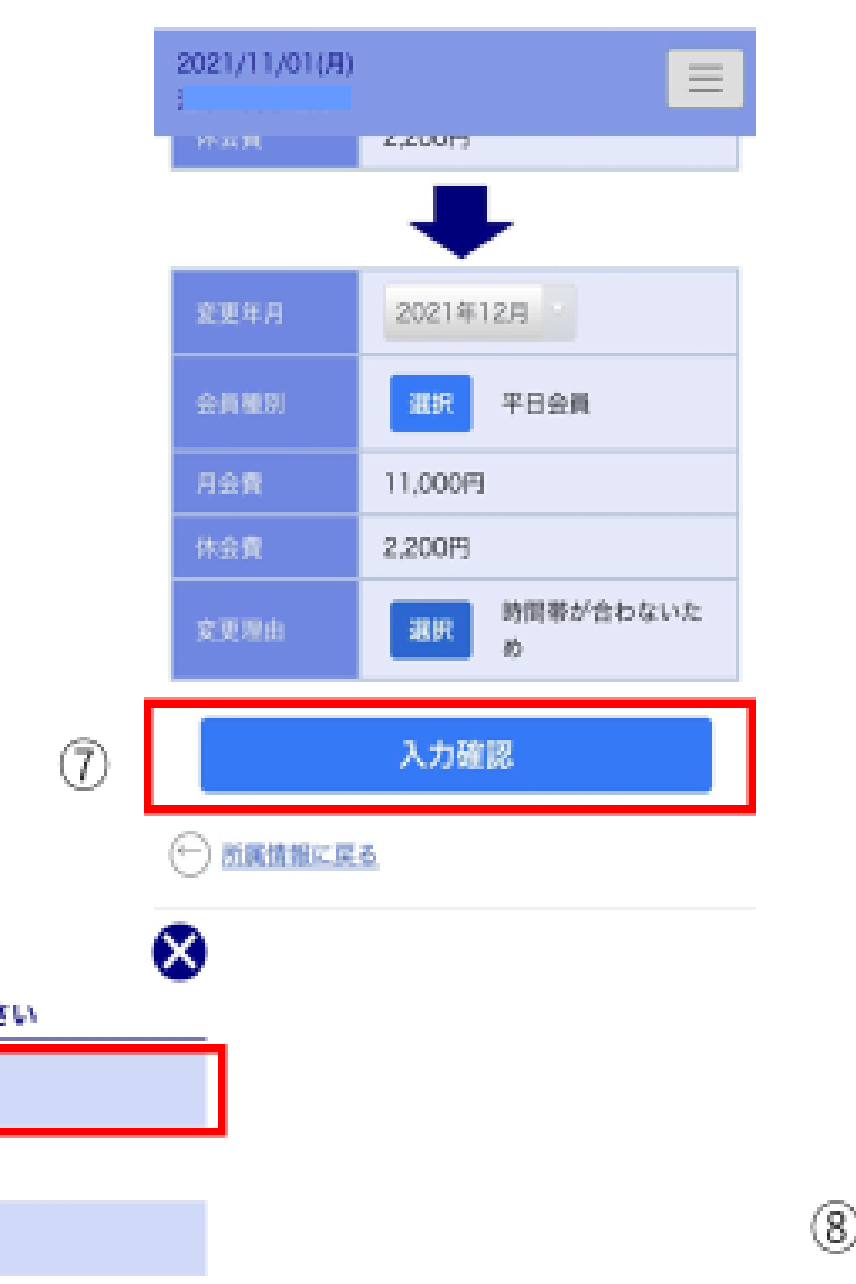

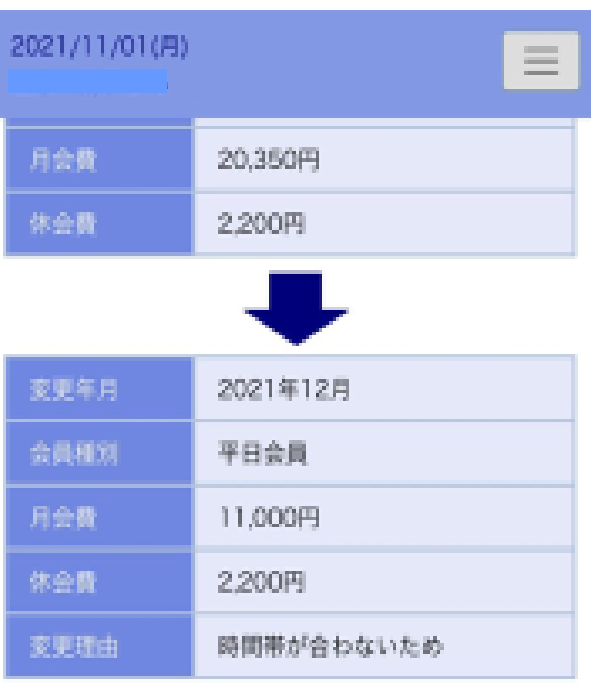

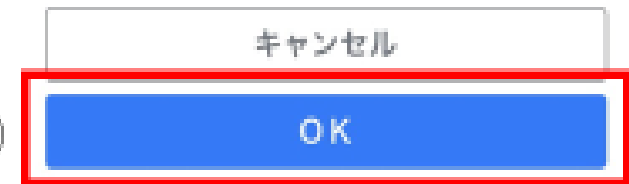

#### ⑩種別変更申請終了 ⑨変更確認画面 10WEB諸届所属情報 (TOP) 画面で現在のステータス確認

三

### $\left( 9\right)$

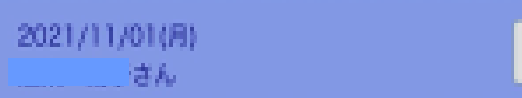

### 会員種別変更確認

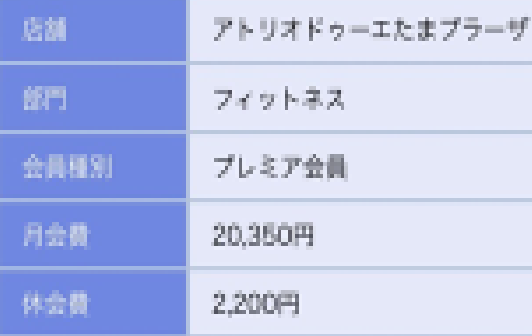

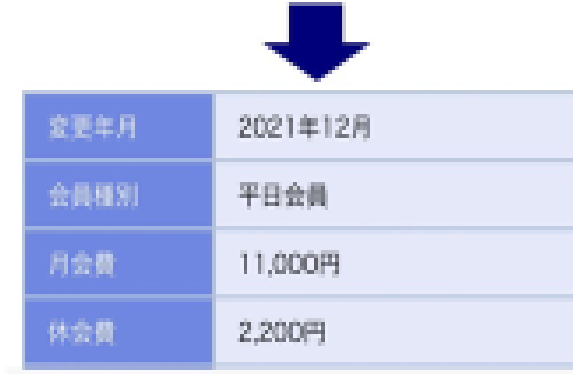

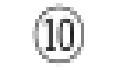

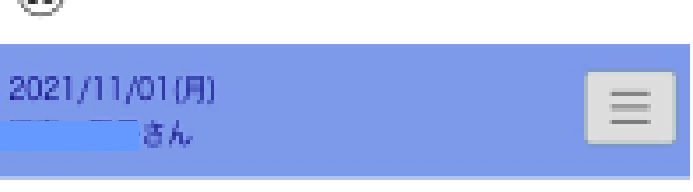

## 会員種別変更確認

会員種別を変更しました。

所属情報よりご確認ください。

所属情報へ

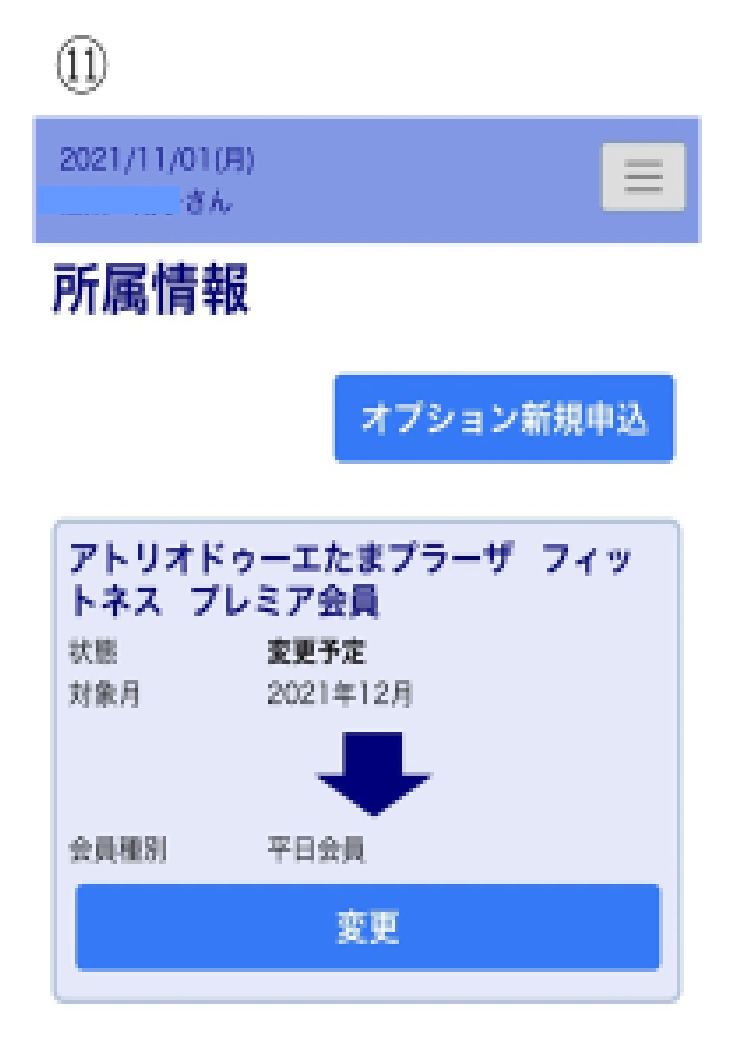

諸届の提出(オプション新規・追加)

**①オプション新規・追加 ②オプション選択 ③利用開始日入力 ④入力確認後タップ**

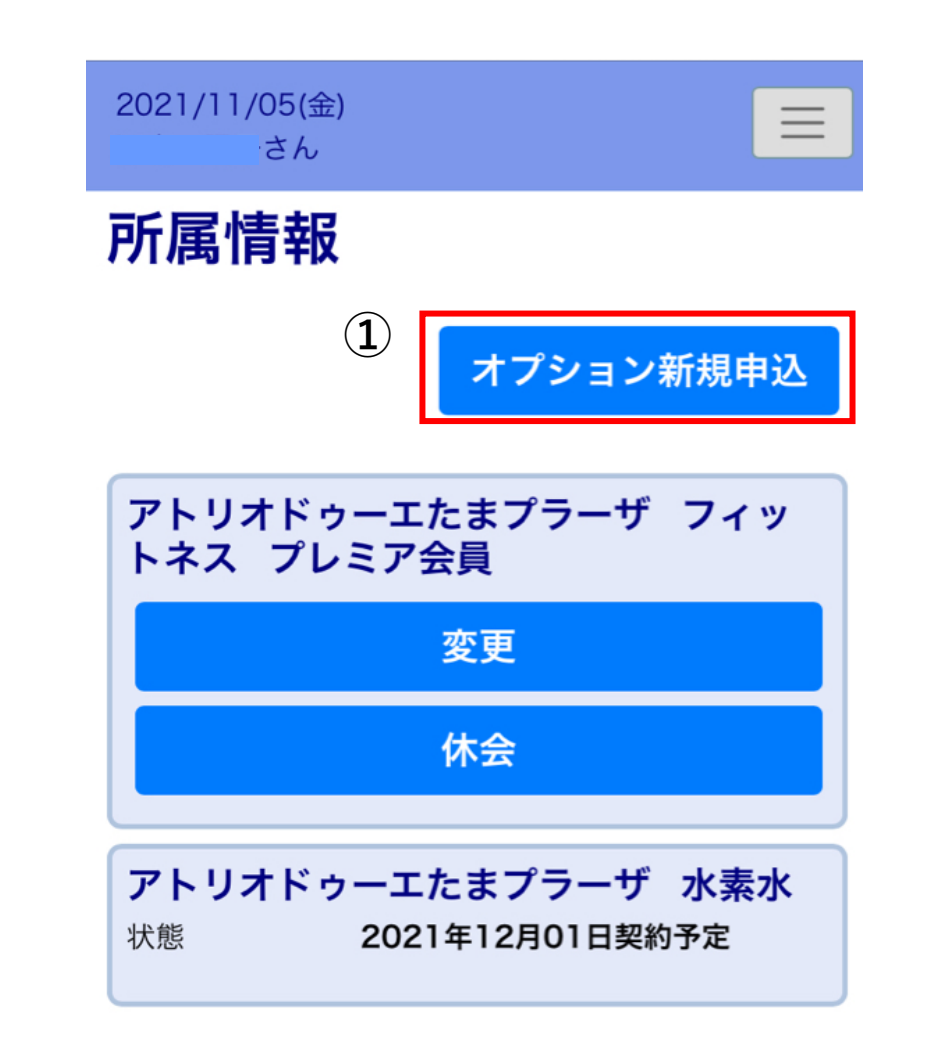

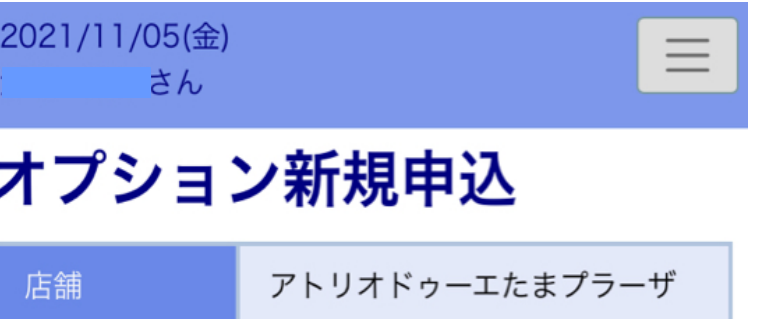

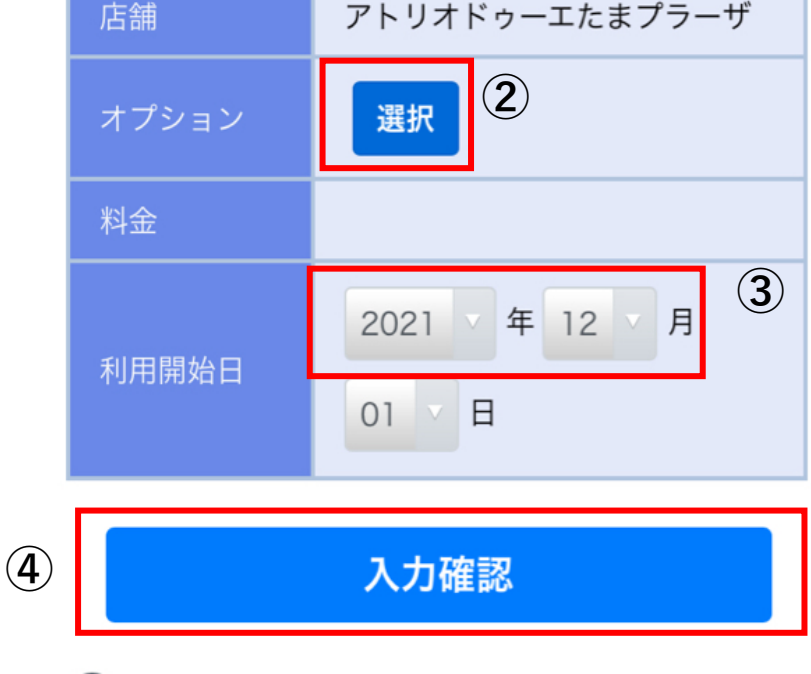